## ESS Mobile 3.0: Uploading or Removing Your Photo Jub Aid

You can upload a new photo or remove your uploaded photo for identity verification.

## **Upload Your Photo**

To upload your picture:

1. Tap the Three Line menu  $\left(\frac{1}{\sqrt{1-\frac{1}{n}}} \right)$  in the upper-left corner of the screen. The left panel is expanded.

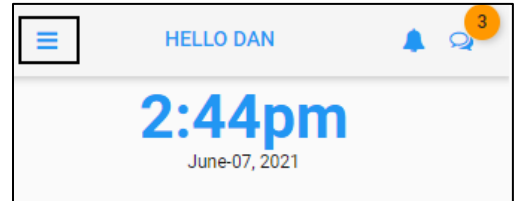

2. Tap your name. The **MY INFORMATION** screen is displayed.

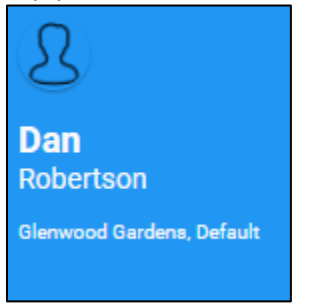

3. Tap **My Picture**. The **My Image** screen is displayed.

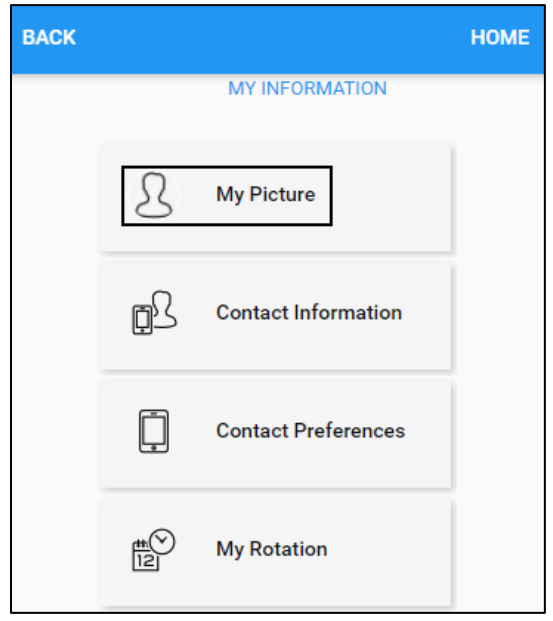

4. Tap the **BROWSE** button to locate your photo, then tap **SAVE**.

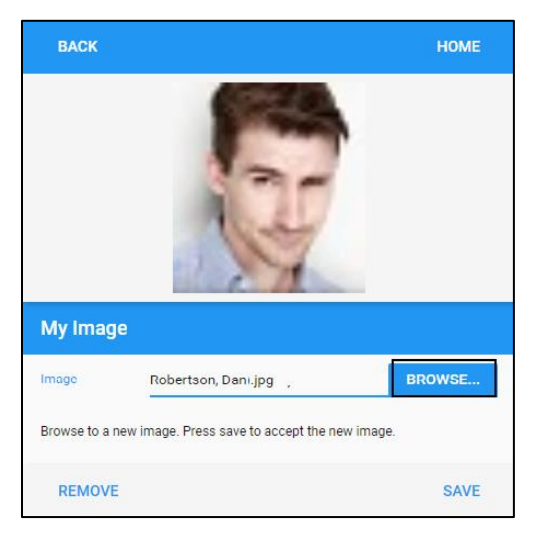

5. Your photo is uploaded.

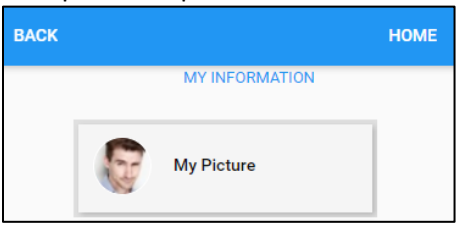

## **Remove Your Photo**

To remove your photo:

1. Tap the Three Line menu  $\equiv$ ) in the upper-left corner of the screen. The left panel is expanded.

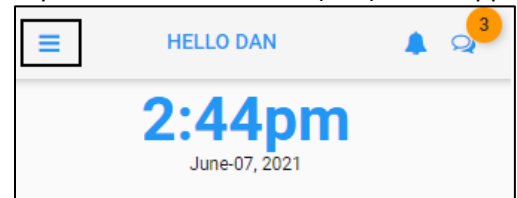

2. Tap your name. The **MY INFORMATION** screen is displayed.

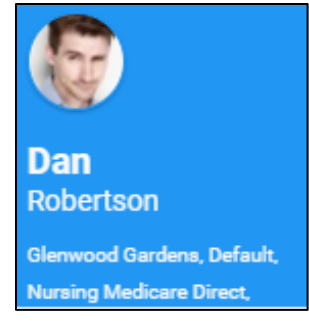

3. Tap **My Picture**. The **My Image** screen is displayed.

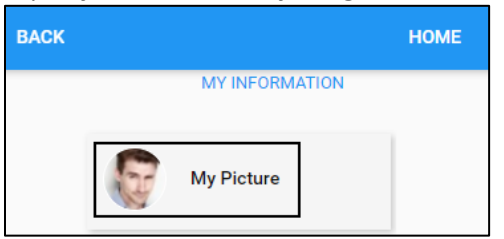

4. Tap **Remove**.

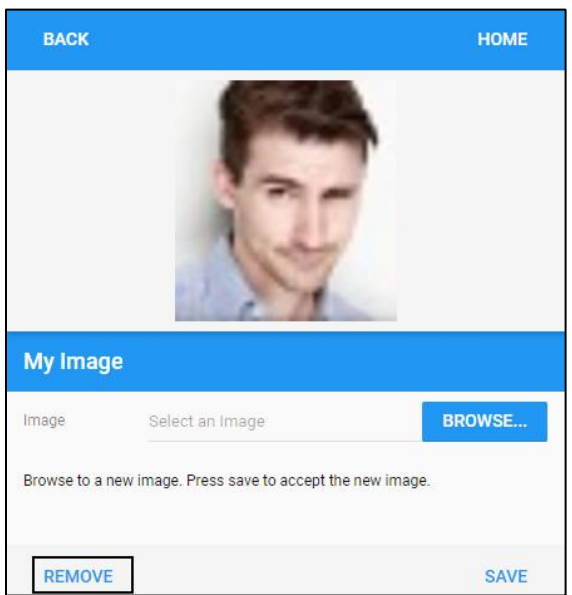

**Note**: Your photo is removed without any confirmation.

5. Your photo is removed.

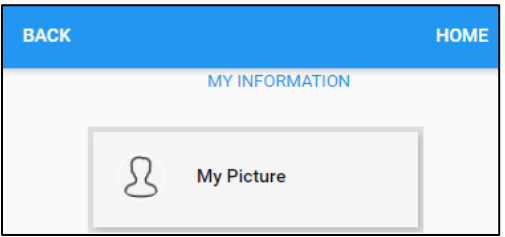

©2021 Attendance on Demand, Inc. All rights reserved. Attendance on Demand is a registered trademark of Attendance on Demand, Inc. (AOD). Nothing contained here supersedes your obligations under applicable contracts or federal, state and local laws in using AOD's services. All content is provided for illustration purposes only.